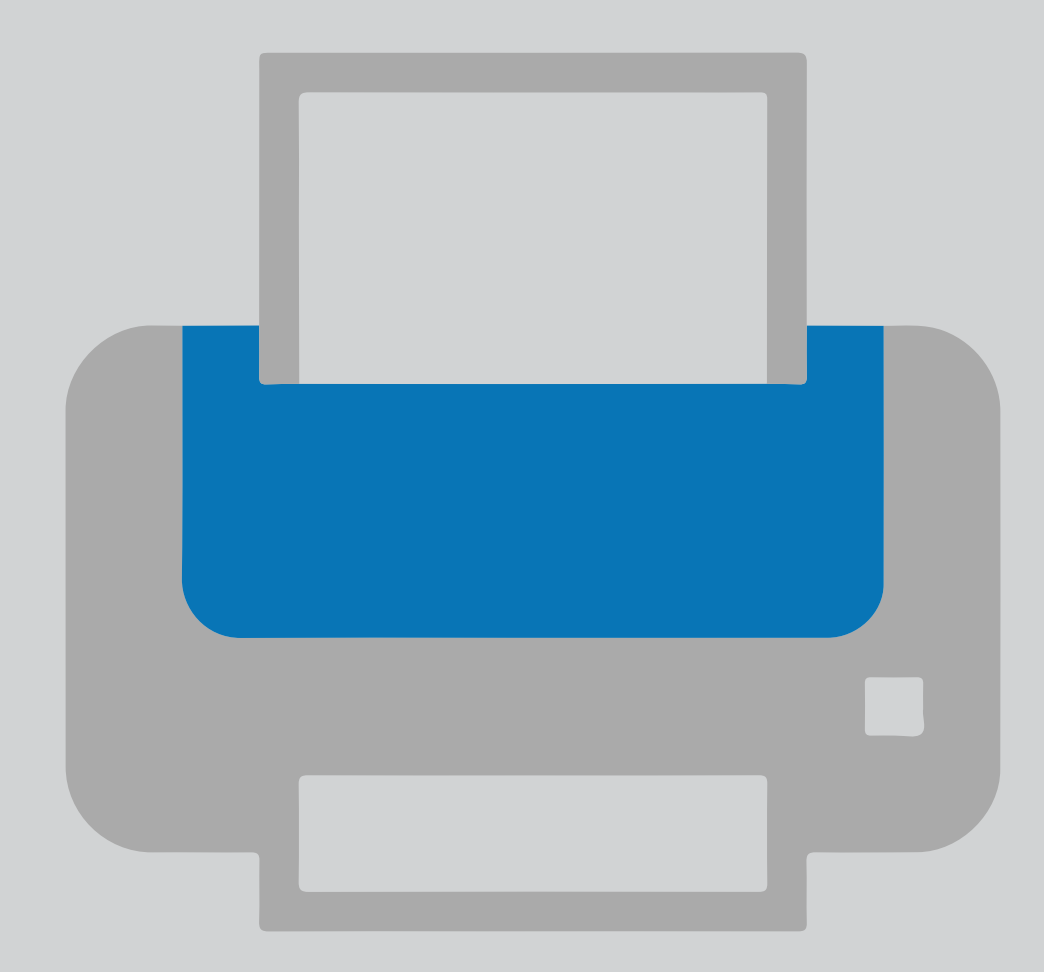

# Voeg een printer toe aan je eigen apparaat. Printer installatie

Versi Datum: Eigenaar: Student,Medewerker V 3.4 11-01-2024 TU Delft Apple team

(Deze pagina is opzettelijk leeg gelaten.)

# Voeg een printer toe aan je eigen apparaat

# **Voor je begint.**

De volgende instructie wordt ondersteund door de TU Delft en is getest en werkend bevonden. We bieden deze handleiding als extra service aan jou aan.

#### **Vereisten**

Om een printer succesvol te installeren, zorg ervoor dat je een werkende internetverbinding hebt. Controleer ook of je NetID is geactiveerd en of je NetID-account niet is vergrendeld. LET OP: Het is noodzakelijk om verbonden te zijn met eduVPN om de printer te configureren en vervolgens documenten te verzenden om af te drukken als de printer al op je pc is geïnstalleerd:

- 1. Verwijder de printer vermeldingen uit je systeemvoorkeuren: -Open Systeem, ga naar printers & scanners en verwijder de printer vermeldingen.
- 2. Verwijder de inloggegevens uit de sleutelhanger: -Open sleutelhanger, zoek naar de inloggegevens van de printer en verwijder deze.

3.Download the driver (For a Mac with 12 (Monterey) ,13 (Ventura) and 14 (Sonoma)

https://webprint.tudelft.nl/install/mac/XEROX-PRINTER-HTTPS-EN-MAC-1.4.pkg

# **MacOS 11 (Big Sur) en ouder worden niet langer ondersteund door WPS Apple.**

4. Installeren van de printer

Stap 1. Open **XEROX-PRINTER-HTTPS-EN-MAC-1.4.pkg** en klik op volgende.

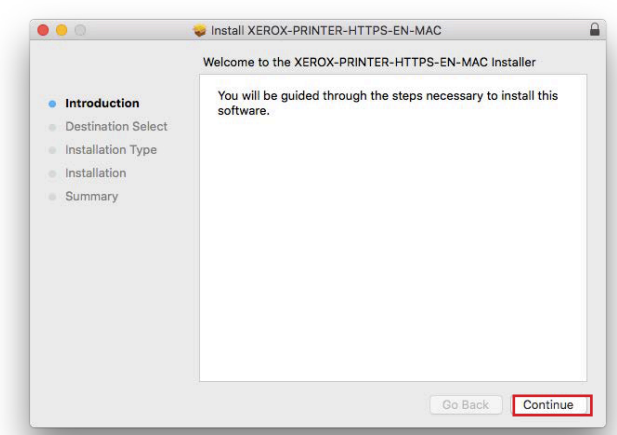

Stap 3. Klik op installeren.

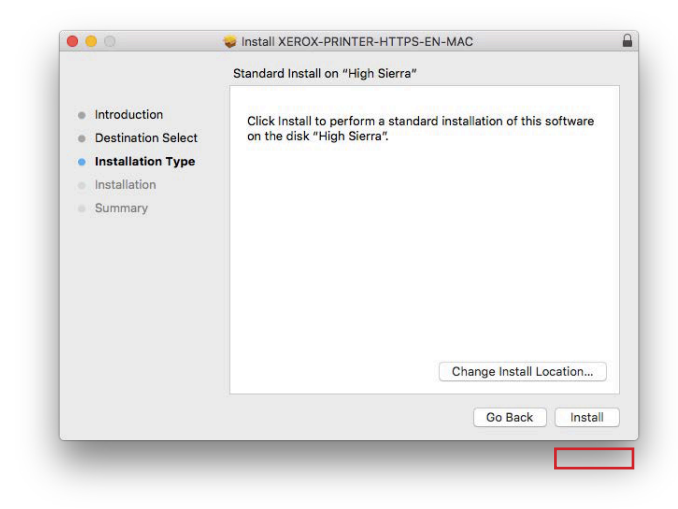

Stap 2. Zorg ervoor dat je genoeg vrij ruimte op je systeem hebt en klik op volgende.

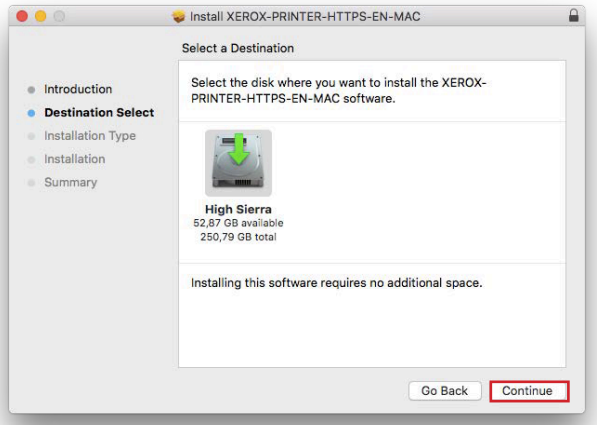

Stap 4. Vul uw admin gegevens in en klik op installeer software.

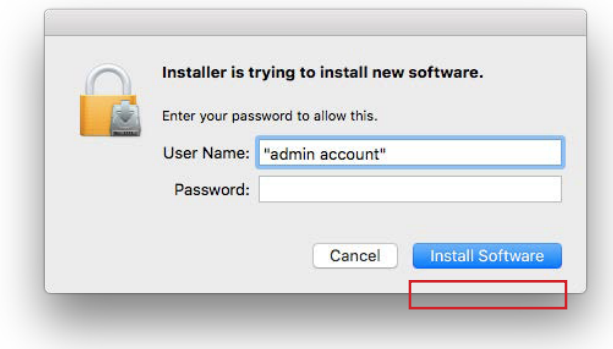

Stap 5. De installatie is compleet, klik op voltooien.

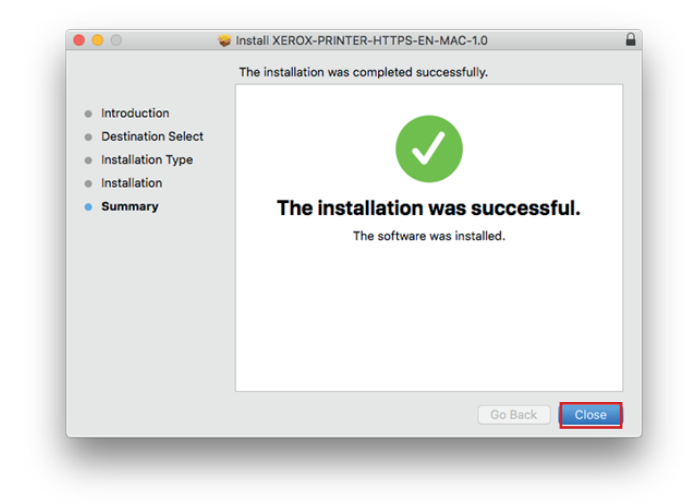

5. Voor de eerste keer printen

Stap 1. Bij de eerste keer dat je een document naar de printer stuurt, wordt je gevraagd om je NetID en wachtwoord in te vullen. Vul deze in en klik op 'Ok'.

# **Let op! vul alleen je netid in, zonder @tudelft.nl**

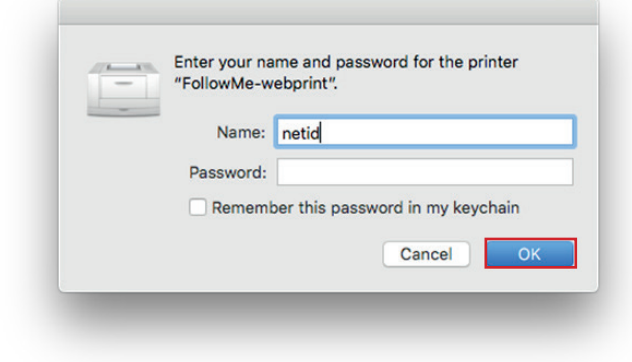

Stap 2. Als de printer een foutmelding geeft, klik dan in het dock op het printersymbool. Dit opent de printer, waar je op de knop "Opnieuw proberen" kunt klikken om opnieuw te authenticeren.

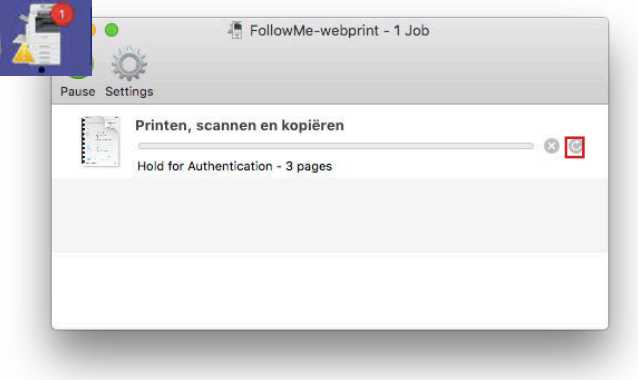

Let op! Men moet verbonden zijn met eduVPN om de printer te configureren en vervolgens documenten te verzenden om af te drukken.